### **MEMO SUR LA RECHERCHE DANS EUROPRESSE**

**(version juillet 2014)** Par **Carole Guelfucci**, Responsable Documention, Darrois Villey et **Andréa Rizk**, stagiaire Darrois Villey Revu par **Paul El Gammal**, Directeur Service Conseils Europresse

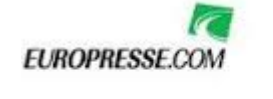

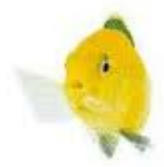

### **Recherche Express :**

- Cette recherche permet de trouver ce qu'on cherche rapidement.
- 4 possibilités s'offrent à nous :
	- **Mots Clés** : taper des mots susceptibles de figurer dans le plein-texte
	- **Introduction** : permet de recherche sur le titre, la titraille et les deux premiers paragraphes
	- **Titre** : permet de rechercher sur le titre de l'article ainsi que sur la titraille
	- **Auteur** : permet de rechercher l'auteur d'un article
- Pour affiner votre recherche, ne pas hésiter à utiliser les opérateurs logiques (ET-OU-SANS)
- On peut également sélectionner un groupe de sources ou en créer un pour préciser la recherche. Voir notamment le groupe de sources Darrois Villey.
- Ne pas hésiter à remplir également l'onglet PERIODE pour être encore plus précis.
- Afin de respecter le forfait, sélectionner uniquement les articles pertinents et veiller à éliminer les doublons.

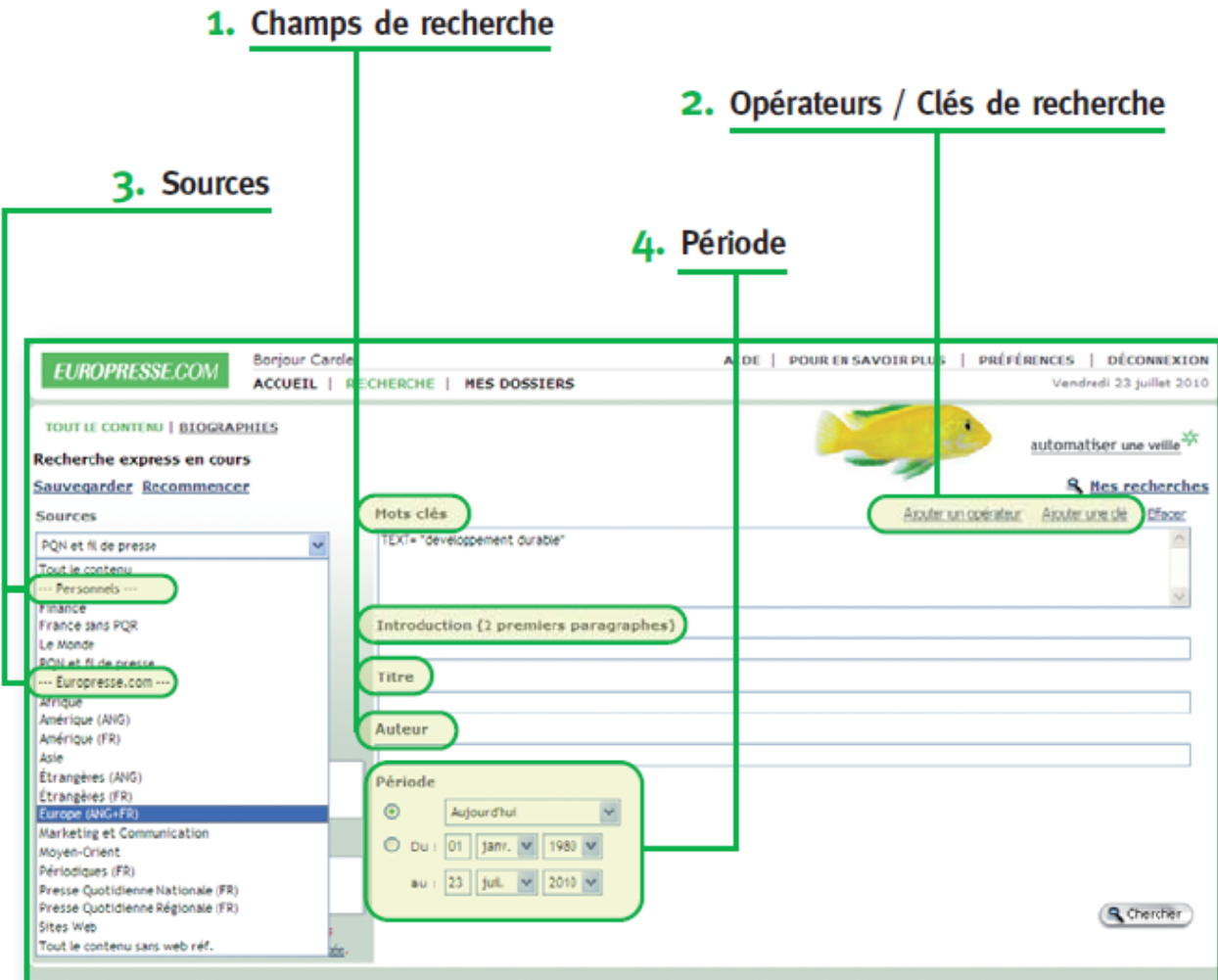

# **Recherche avancée**

- Aller dans RECHERCHE en haut à gauche
- Cliquer sur RECHERCHE AVANCEE en bas à gauche

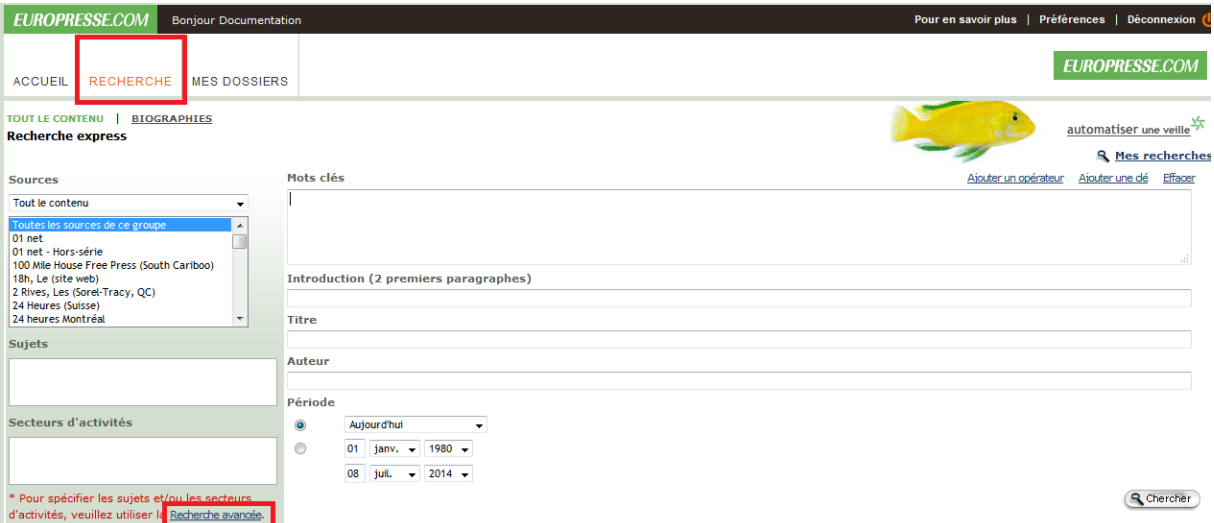

Cliquer sur l'ENTONNOIR afin de voir si une source se trouve dans EUROPRESSE (ex : le Monde apparaît mais pas le Nouvel Observateur)

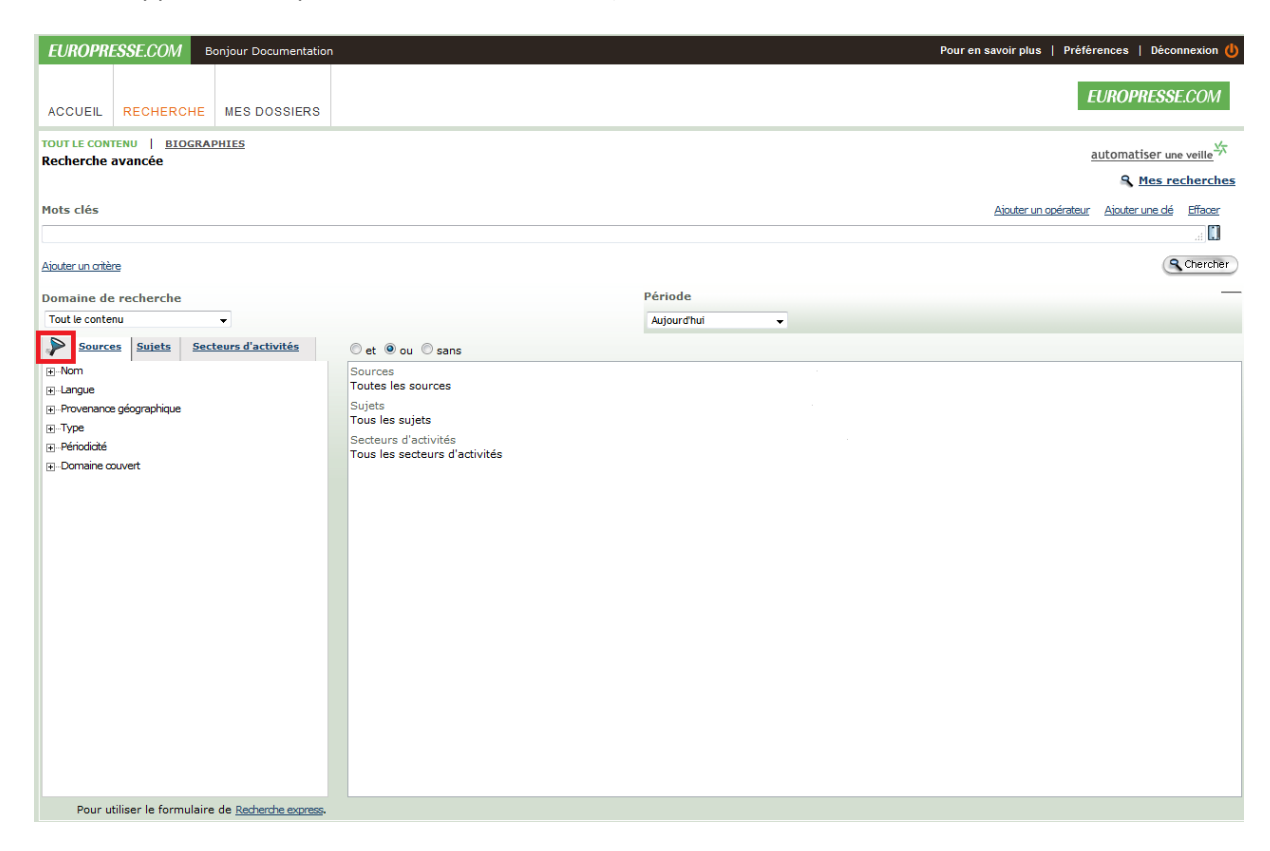

- Cliquer sur SOURCES pour faire une recherche soit :
	- Par nom (cas le plus fréquent)
	- Par provenance géographique : lieu où le journal est édité
	- Par type : il s'agit des rapports par exemple. Cet onglet est pratique quand il s'agit de faire des recherches avec des exceptions. Pour cela, ne pas oublier de cliquer sur « SANS ».
	- Par domaine couvert : il est souvent utile de croiser cet onglet avec l'onglet «provenance géographique» par exemple et cliquer sur «ET» - «OU» - «SANS» afin de dégrossir un sujet.
- L'intérêt de la recherche avancée est de constituer des groupes de sources personnalisés. En cliquant sur la source dans la colonne de gauche, on constitue dans le bloc de droite un groupe de source.
- Attention : certaines sources sont susceptibles de subir un embargo (elles ne sont pas immédiatement disponibles); cette information se retrouve en cliquant sur le "i" placé à la suite du titre de la source.

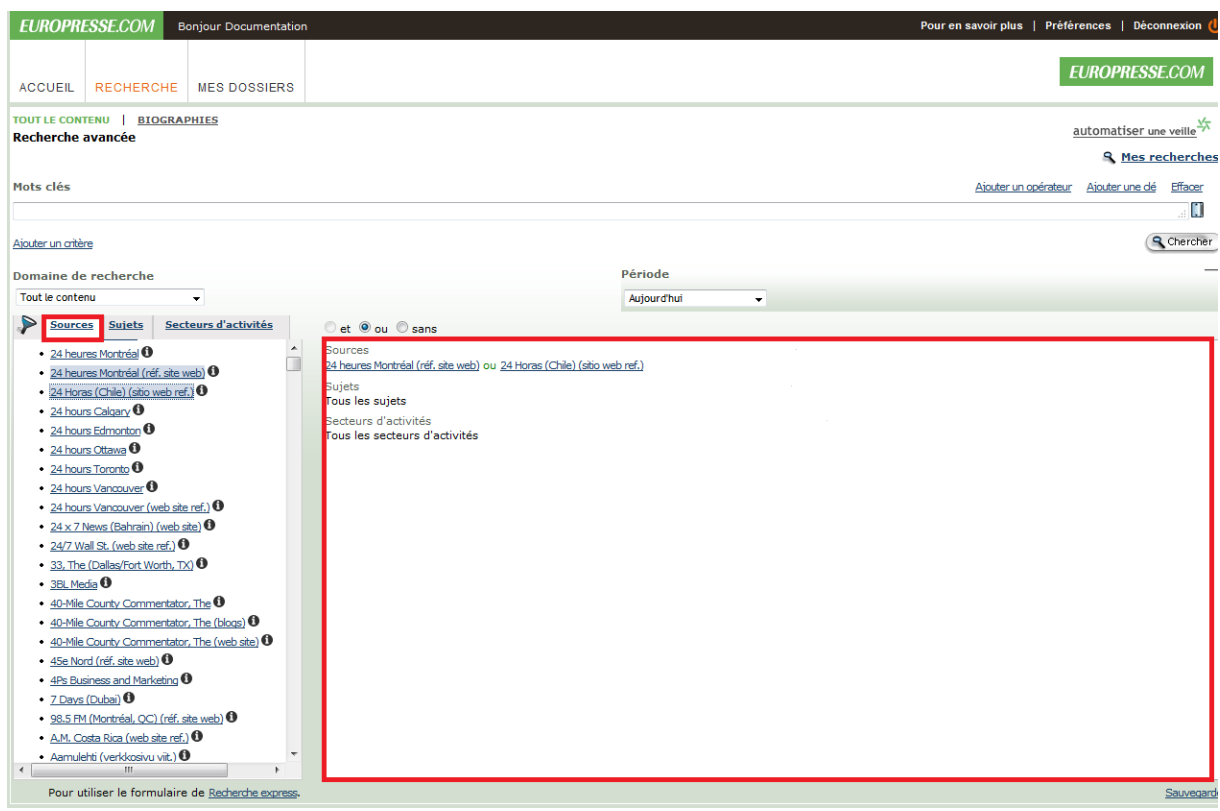

- On peut sauvegarder le groupe de sources en cliquant sur sauvegarder, donner un nom à ce groupe, cliquer sur OK. Le groupe se rajoutera dans COMPTE PERSONNEL.

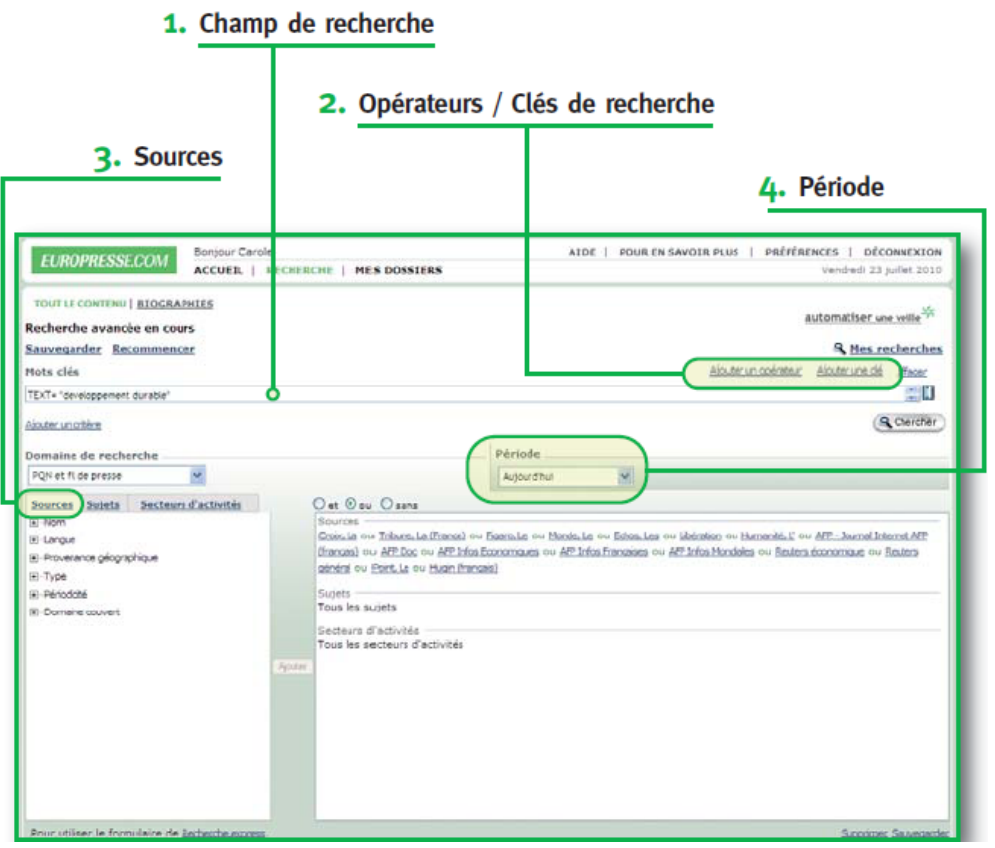

4

## **Faire une revue de presse avec des articles tirés d'une seule recherche**

- Faire sa recherche
- Sélectionner les articles qui nous conviennent manuellement
- Cliquer sur la disquette
- Sortir directement la revue de presse sur «mon poste de travail» en format «PDF» et cliquer sur «OK»
- Il est aussi possible d'imprimer cette revue de presse sans l'enregistrer

# **Faire une revue de presse avec des articles venant de plusieurs recherches**

- Faire sa première recherche et sélectionner les articles qui nous conviennent manuellement
- Cliquer sur la disquette
- Mettre ces articles dans un dossier s'il existe ou le créer (car j'ai d'autres recherches à faire et je ne veux qu'un seul PDF au final)
- Refaire le même processus avec une autre recherche
- Puis sélectionner la recherche sauvegardée dans «MES DOSSIERS» pour l'enregistrer en PDF ou l'imprimer

### **Comment créer un nouveau dossier ?**

- Aller dans «Gérer mes dossiers»
- Puis «Créer un dossier»
- Possibilité d'organiser les dossiers
- Possibilité de changer l'ordre des articles en leur donnant des étoiles (cliquer sur l'étiquette dite "*étiquette de priorité*")
- Possibilité d'inverser l'ordre des articles dans un dossier en cliquant sur la petite flèche en haut à droit de "*Trier par :*".

# **Biographies**

- Europresse permet également d'effectuer des recherches biographiques précises.
- Cliquer sur BIOGRAPHIE
- Il existe deux possibilités :
	- Chercher dans TOUTES LES BIOGRAPHIES
	- Chercher dans une source particulière (toutes les sources sont énumérées sous la section SOURCES)
- La consultation se fait alors à partir de l'onglet « BIOGRAPHIES ».

# Rechercher une biographie

#### 1. Accès au formulaire de recherche biographique

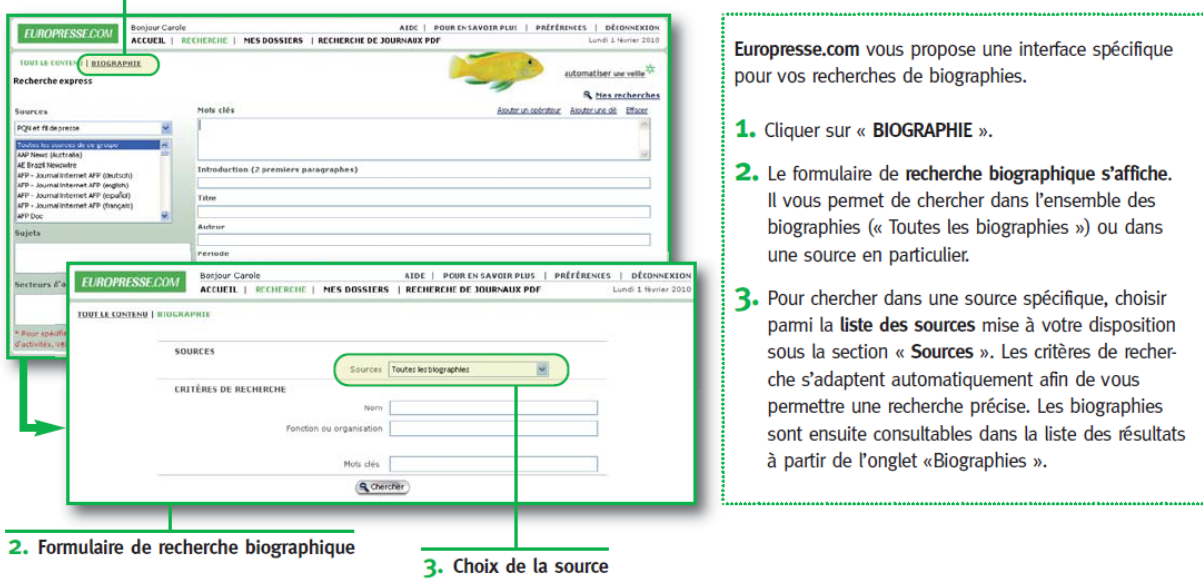

Ā

ATTENTION, l'accès aux BIOGRAPHIES coûte cher : à utiliser avec précaution.

## **Le Langage de la recherche :**

- Chaque recherche peut être précisée grâce à l'utilisation du langage machine suivant :
	- **L'adjacence** : **\$n**
		- Permet d'extraire tous les documents qui contiennent les mots ou expressions spécifiés dans l'ordre et à une distance d'au plus n mots l'un de l'autre. Ici, l'ordre des mots est important.
		- Par exemple, si l'on tape : opérateur \$10 «téléphonie mobile», la recherche extrait tous les documents qui contiennent le mot opérateur suivi de l'expression « téléphonie mobile » séparés de 10 mots au moins.
	- **La proximité** : **%n**
		- $\triangleright$  Permet d'extraire les documents qui contiennent les mots ou expressions spécifiés sans tenir compte de l'ordre et à une distance d'au plus n mots l'un de l'autre. Ici, l'ordre des mots n'a pas d'importance.
		- Par exemple, si l'on tape : Europe %15 environnement, la recherche extrait tous les documents qui contiennent le mot Europe précédé ou suivi du mot environnement et séparés par 15 mots au moins.
	- **La fréquence** : **>n**
		- Permet d'extraire les documents dans lesquels les mots apparaissent plus de n fois. Cela permet de cerner un sujet très rapidement.
		- $\triangleright$  Par exemple, si l'on tape : «téléphone portable» >3, la recherche extrait tous les documents qui contiennent l'expression « téléphone portable » plus de 3 fois.
	- **Le paragraphe** : **@**
		- Permet d'extraire les documents qui contiennent les mots ou expressions spécifiés dans un même paragraphe.
		- Par exemple, si l'on tape : pétrole@total, la recherche extrait tous les documents où ces deux mots se trouvent dans le même paragraphe.